**Index** (Click a topic to learn about it) 257522\_PixelRule.tiff ¬

**A** 1PixelRule\_Index.tiff ¬ ;Objects/Menus/Windows/ArrangeInFront.rtfd;;¬ Arrange in Front command

**B** 913680\_PixelRule\_Index.tiff brightness ;Tasks/GettingStarted/AdjustBriteVolume.rtfd;;¬ adjusting ;Tasks/GettingStarted/ButtonsSlidersFields.rtfd;;¬ buttons ;Tasks/GettingStarted/ButtonsSlidersFields.rtfd;dimmedbutton; dimmed ;Tasks/GettingStarted/ButtonsSlidersFields.rtfd;;¬ using **C** 285316\_PixelRule\_Index.tiff ¬ ;Tasks/GettingStarted/ButtonsSlidersFields.rtfd;;¬ check box ;Tasks/GettingStarted/UsingMouse.rtfd;click;¬ clicking with the mouse ;Tasks/GettingStarted/WorkingWindows.rtfd;;¬ close button

;Objects/Menus/Windows/CloseWindow.rtfd;;¬ Close Window command

color display ;Tasks/GettingStarted/AdjustBriteVolume.rtfd;color display; adjusting brightness ;Objects/Panels/ColorsPanel.rtfd;;¬ Colors panel ;Tasks/GettingStarted/ChooseCommands.rtfd;;¬ commands ;Tasks/GettingStarted/ChooseCommands.rtfd;;¬ choosing ;Tasks/GettingStarted/ChooseCommands.rtfd;dimmed command; dimmed *See also specific menu or command* ;Tasks/GettingStarted/ChooseCommands.rtfd;Command key;¬ Command key ;Tasks/GettingStarted/ChooseCommands.rtfd;Command key; choosing commands ;Tasks/GettingStarted/AdjustBriteVolume.rtfd;Command key; turning off speaker volume

D 233683 PixelRule Index.tiff  $\neg$ 

;Tasks/GettingStarted/DetachSubmenu.rtfd;;¬ detaching submenus ;Tasks/GettingStarted/ChooseCommands.rtfd;dimmed command; dimmed commands

;Tasks/GettingStarted/UsingMouse.rtfd;double-click;¬ double-clicking, with the mouse

;Tasks/GettingStarted/UsingMouse.rtfd;drag;¬ dragging the mouse

**E** 854927\_PixelRule\_Index.tiff ¬

**F** 213102\_PixelRule\_Index.tiff ¬ ;Objects/Panels/FaxPanel.rtfd;;¬ Fax panel ;Objects/Panels/FontPanel.rtfd;;¬ Font panel

**G** 922556\_PixelRule\_Index.tiff ¬

## **H** 249151\_PixelRule\_Index.tiff ¬

help

;Tasks/GettingStarted/ClickingHelp.rtfd;;¬ clicking for

;Tasks/GettingStarted/FindingHelp.rtfd;;¬ finding by keyword

;Tasks/GettingStarted/GettingHelpTopic.rtfd;;¬ getting by topic

;Tasks/GettingStarted/ClickingHelp.rtfd;NoHelpKey;¬ getting if

your keyboard has no Help key

- ;Tasks/GettingStarted/ClickingHelp.rtfd;Help key;¬ Help key
- ;Tasks/GettingStarted/GettingHelpTopic.rtfd;;¬ Help panel

- **I** 32130\_PixelRule\_Index.tiff ¬ Insert entry here
- **J** 281899\_PixelRule\_Index.tiff ¬ Insert entry here
- **K** 867553\_PixelRule\_Index.tiff ¬

;Tasks/GettingStarted/WorkingWindows.rtfd;key window;¬ key window

**L** 556892\_PixelRule\_Index.tiff ¬ Insert entry here

**M** 421483\_PixelRule\_Index.tiff ¬

;Tasks/GettingStarted/GettingHelpTopic.rtfd;menu;¬ menu ;Tasks/GettingStarted/ChooseCommands.rtfd;;¬ choosing commands from

;Tasks/GettingStarted/WorkingWindows.rtfd;;¬ miniaturize button

;Objects/Menus/Windows/MiniaturizeWindow.rtfd;;¬ Miniaturize Window command

;Tasks/GettingStarted/WorkingWindows.rtfd;miniwindow;¬ miniwindow monitor

;Tasks/GettingStarted/AdjustBriteVolume.rtfd;;¬ adjusting brightness ;Tasks/GettingStarted/UsingMouse.rtfd;;¬ mouse, using ;Tasks/GettingStarted/UsingMouse.rtfd;click;¬ clicking ;Tasks/GettingStarted/UsingMouse.rtfd;drag;¬ dragging ;Tasks/GettingStarted/UsingMouse.rtfd;double-click;¬ doubleclicking ;Tasks/GettingStarted/UsingMouse.rtfd;press;¬ pressing **N** 506328\_PixelRule\_Index.tiff ¬ Insert entry here **O** 730050\_PixelRule\_Index.tiff ¬ ;Objects/Panels/OpenPanel.rtfd;;¬ Open panel **P** 55774\_PixelRule\_Index.tiff ¬ ;Objects/Panels/PageLayoutPanel.rtfd;;¬ Page Layout panel ;Objects/Prolog.rtfd;;¬ panel, getting help on ;Tasks/GettingStarted/UsingMouse.rtfd;press;¬ pressing a mouse button ;Objects/Panels/PrintPanel.rtfd;;¬ Print panel ;Tasks/PrintingFaxing/Printing.rtfd;;¬ printing ;Tasks/PrintingFaxing/SettingUpPage.rtfd;;¬ setting up the page

**Q** 565289\_PixelRule\_Index.tiff ¬ Insert entry here

**R** 956766\_PixelRule\_Index.tiff ¬ ;Tasks/GettingStarted/WorkingWindows.rtfd;;¬ resize bar Return key ;Tasks/GettingStarted/ButtonsSlidersFields.rtfd;Return key;¬ to operate a button **S** 258566\_PixelRule\_Index.tiff ¬ ;Objects/Panels/SavePanel.rtfd;;¬Save panel ;Tasks/GettingStarted/Scrolling.rtfd;;¬ scrolling to see more searching ;Tasks/GettingStarted/FindingHelp.rtfd;;¬ for help by keywords ;Objects/Menus/Main/ServicesMenu.rtfd;;¬ Services menu ;Tasks/GettingStarted/ButtonsSlidersFields.rtfd;;¬ sliders ;Tasks/GettingStarted/ButtonsSlidersFields.rtfd;;¬ using speaker ;Tasks/GettingStarted/AdjustBriteVolume.rtfd;;¬ adjusting volume ;Objects/Panels/SpellingPanel.rtfd;;¬ Spelling panel ;Tasks/GettingStarted/DetachSubmenu.rtfd;;¬ submenus

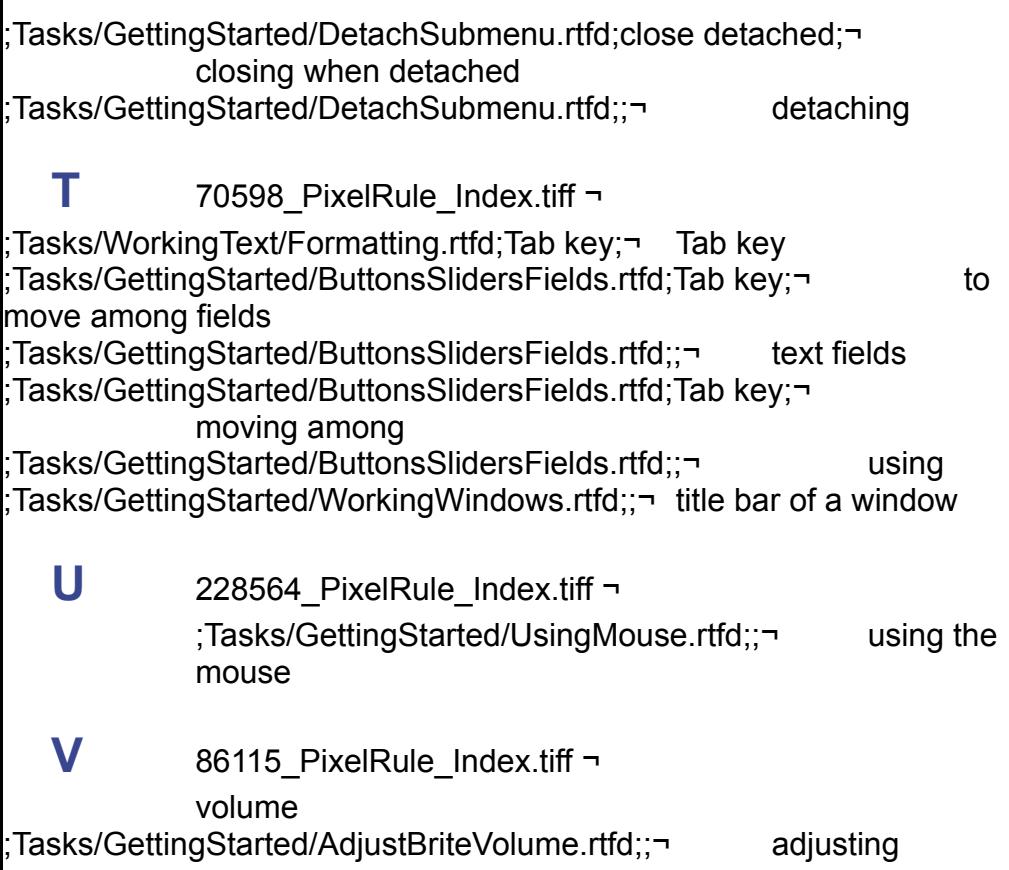

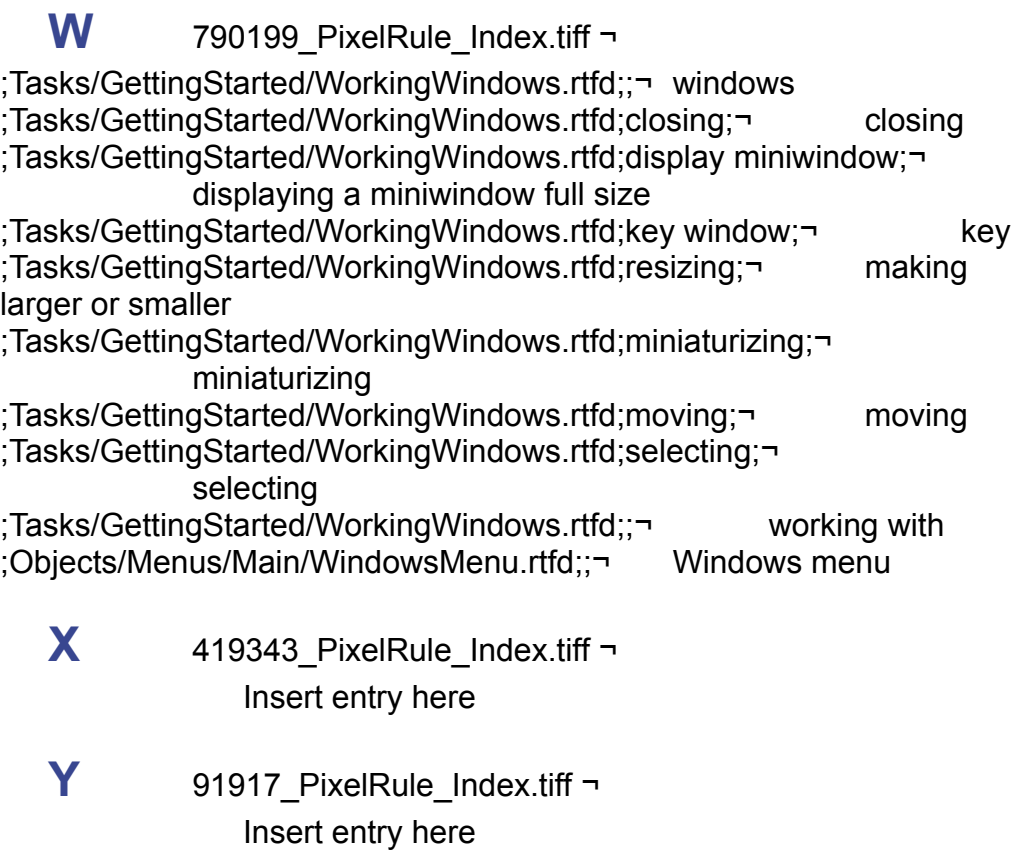

## **Z** 396344\_PixelRule\_Index.tiff ¬ Insert entry here